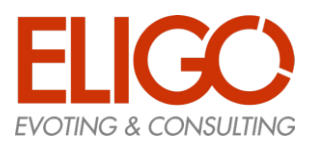

# **Manuale d'uso per Studenti**

### Sommario

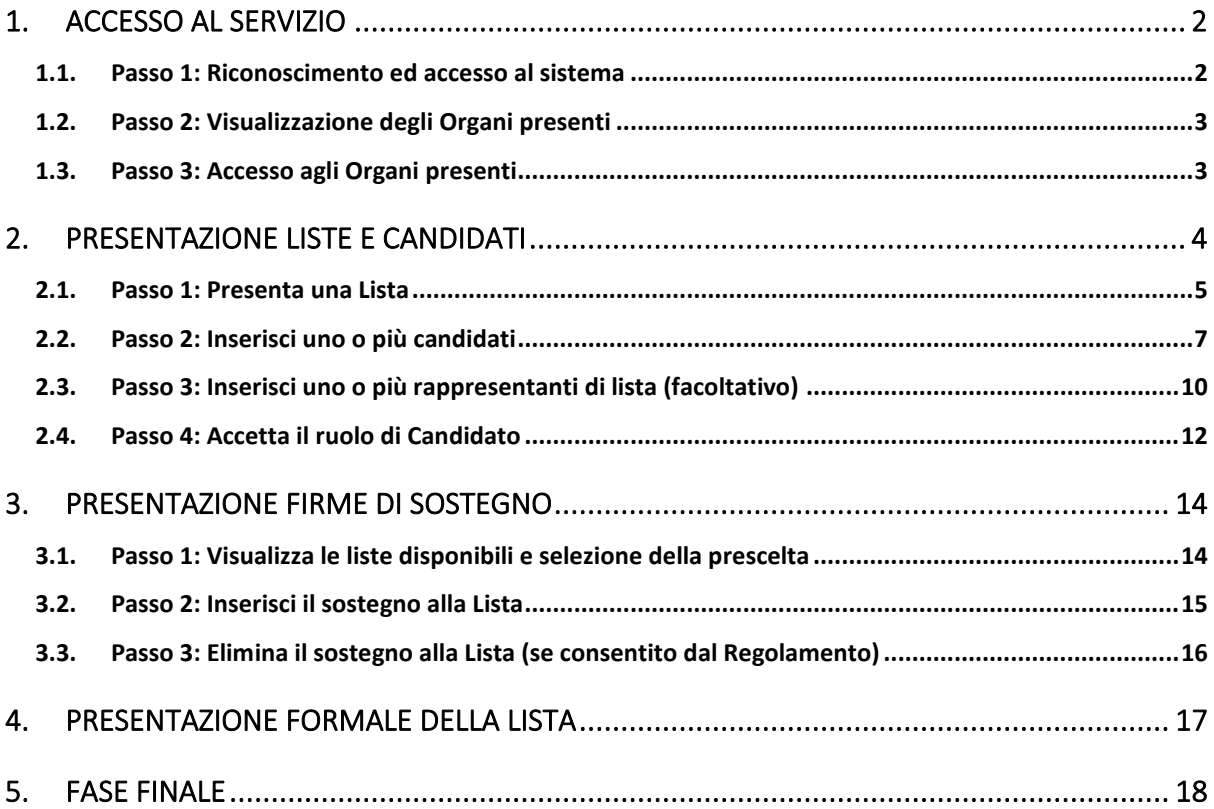

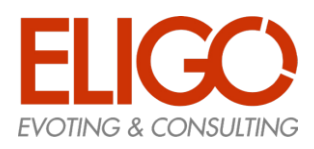

### <span id="page-1-0"></span>1. Accesso al servizio

Questa funzione permette agli studenti di accedere al servizio PLC (se autorizzati) tramite un prericonoscimento basato sulle "Credenziali Uniche di Ateneo" (CUA).

- In questo modo l'identità dello studente che accede è "certificata" dall'Ateneo stesso, senza dover ricorrere a ulteriori credenziali che sarebbero più complicate e meno sicure da implementare.
- L'accesso al servizio PLC ha una data di inizio e una di fine, normalmente indicata nel Bando di indizione delle elezioni e comunicato in modo specifico dagli Organi di Controllo preposti alla gestione

#### <span id="page-1-1"></span>1.1. Passo 1: Riconoscimento ed accesso al sistema

- Lo studente accede tramite un browser e un "link" comunicato dall'Ateneo e come prima cosa il servizio verifica se sia in corso qualche operazione per la quale l'accesso ai servizi di Ateneo sia già stato effettuato (es. sto prenotando un esame).
- Se così è si procede direttamente alla pagina principale del servizio PLC, altrimenti viene mostrata la pagina di login CUA, che differisce da Ateneo ad Ateneo.

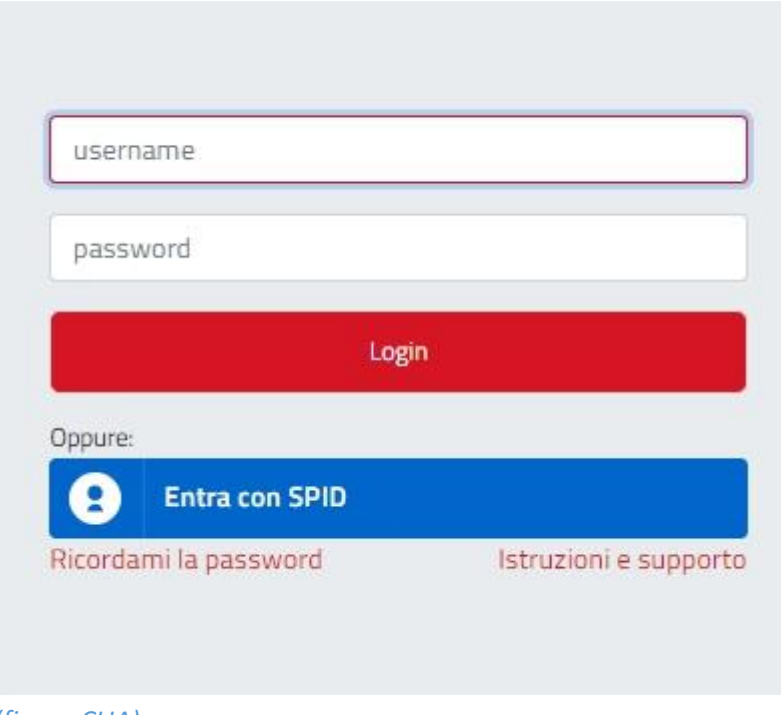

*(figura CUA)*

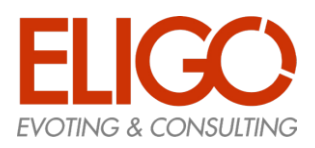

#### <span id="page-2-0"></span>1.2. Passo 2: Visualizzazione degli Organi presenti

Nella pagina principale allo studente viene mostrata la lista di tutti e solo gli "Organi" a cui ha accesso, permessi che sono stati concordati preventivamente e che cambiano in dipendenza di vari fattori, ma tipicamente dal "profilo" dello studente (Corso di Studio, Dipartimento di appartenenza, ecc.)

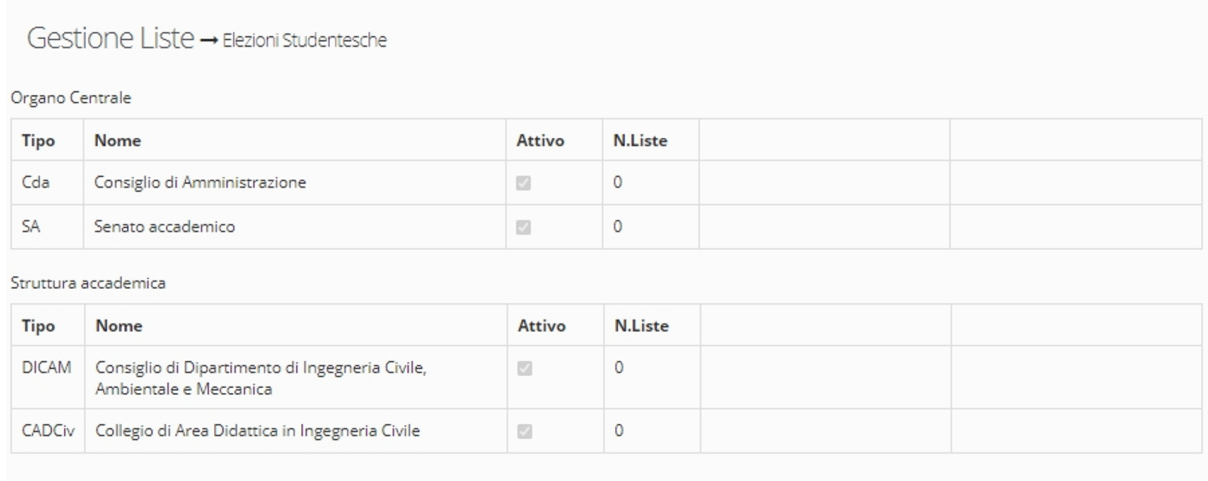

*(figura Pagina principale)*

### <span id="page-2-1"></span>1.3. Passo 3: Accesso agli Organi presenti

Dal momento in cui il servizio PLC viene attivato dalla Commissione di Controllo (di seguito CdC) sarà possibile iniziare le operazioni consentite nelle fasi che si susseguiranno per completare il processo di definizione delle Liste e dei Candidati che andranno a comporre le votazioni studentesche.

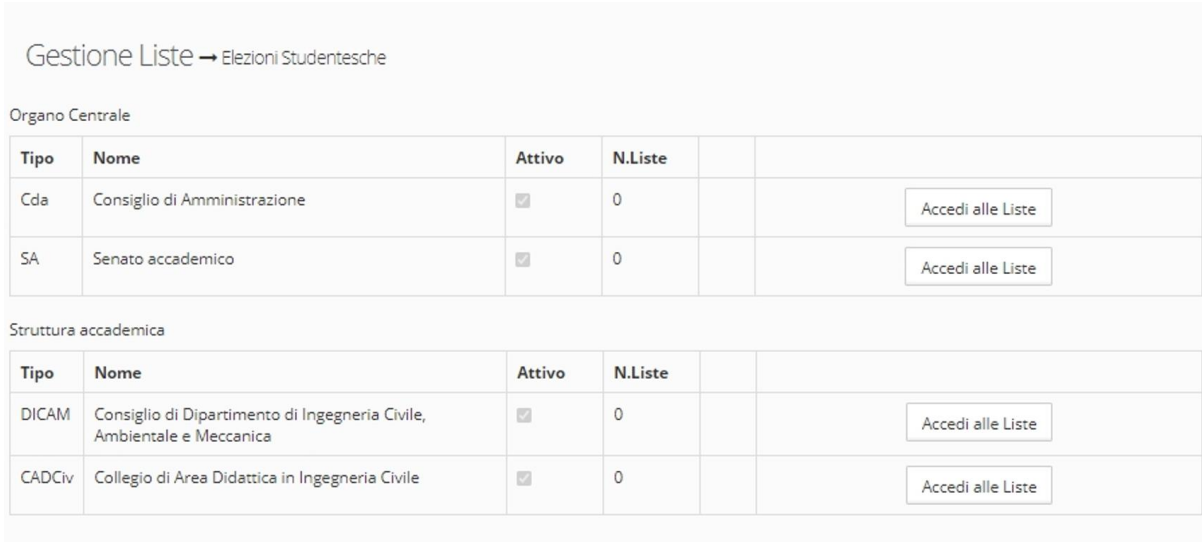

*(figura Pagina principale con accessi agli Organi abilitati)*

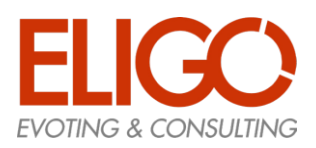

### <span id="page-3-0"></span>2. Presentazione Liste e Candidati

Questa fase permette agli studenti di inserire le proprie liste e i candidati seguendo le indicazioni generali che prevedono:

- Ogni studente potrà proporre **una sola lista** per ogni Organo a cui ha accesso; in questo caso si parla di ruolo "Presentatore" (di lista)
- Ogni studente potrà proporre, per ogni Organo a cui ha accesso, una serie di Candidati, solo per la lista da lui proposta, senza ripetizioni e solo di altri studenti che già non siano stati inseriti in altre liste da altri "Presentatori"; questi assumono il ruolo di "Candidati"
- Ogni studente potrà sostenere **una sola lista** per ogni Organo a cui ha accesso, ed assume il ruolo di "Sostenitore"; dato il metodo di riconoscimento questo è equivalente alla firma normalmente apposta su lista cartacea.

Il sistema può prevedere alcuni ulteriori prerequisiti, quali:

- Il "Presentatore" non può anche candidarsi
- Il "Presentatore" non può anche Sostenere la propria lista
- Il "Candidato" non può anche Sostenere la propria lista

Tutti questi controlli vengono effettuati automaticamente dal sistema ed ogni operazione non consentita viene segnalata ed annullata.

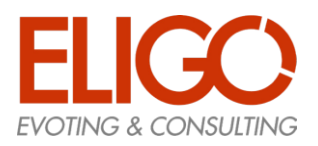

#### <span id="page-4-0"></span>2.1. Passo 1: Presenta una Lista

#### **Come presentare una lista:**

- Si accede al sistema
- Si accede all'Organo prescelto tramite il pulsante "Accedi alle Liste"
- Si usa il pulsante "Presenta una Lista" (quando presente)
- Si compilano i dati della lista (nome e se previsto anche il logo)
- Si conferma la scelta
- Uno studente che non abbia ancora un ruolo per l'Organo esaminato vedrà tutte le liste eventualmente presentate da altri. Questo è l'unica condizione per poter vedere ed utilizzare il pulsante "Presenta lista"

Se invece ha già un ruolo vedrà solo la propria lista: per questo motivo dopo la presentazione della propria lista vedrà solo quella fino al termine del processo.

#### **Cosa vedo prima dell'inserimento:**

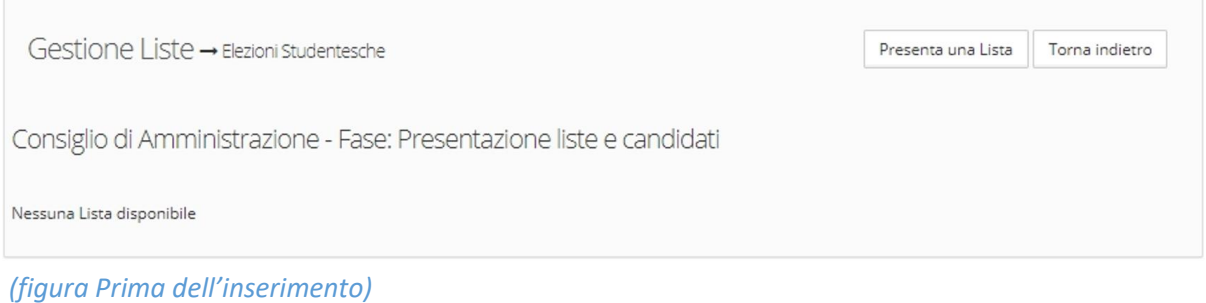

#### **Come si inseriscono i dati:**

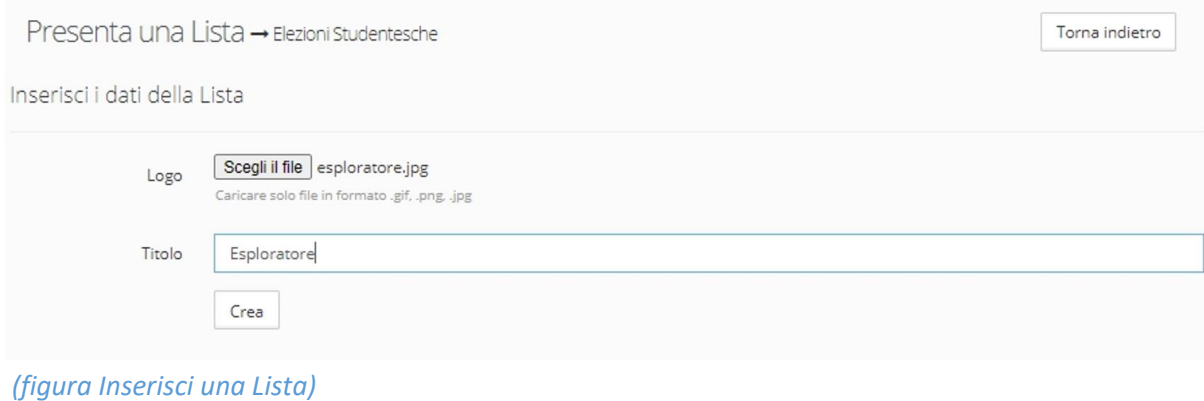

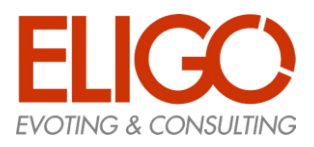

#### **Cosa vedo dopo l'inserimento:**

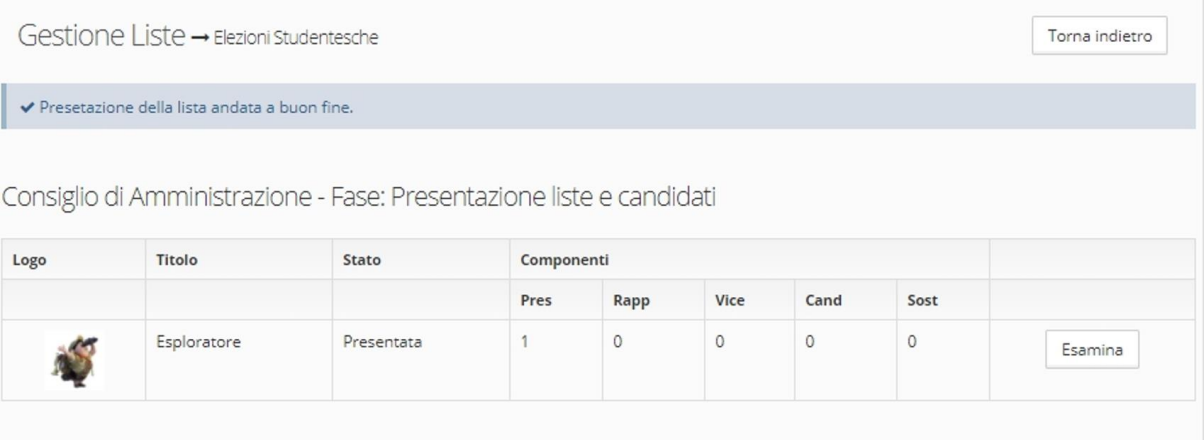

#### *(figura Dopo l'inserimento)*

- Una Lista appena presentata sarà in stato "Presentata" e si potrà procedere con i passaggi successivi-Una volta confermata la creazione di una lista non si potrà cambiare nome o logo.
- Se per qualche motivo la CdC rileva anomalie passerà invece la lista in stato "Da Revisionare" ed il Presentatore potrà effettuare le modifiche del caso al nome o al logo.

|                    | Logo | Titolo                                                                                                    | Stato          | Componenti |      |      |      |                |                     |
|--------------------|------|----------------------------------------------------------------------------------------------------|----------------|------------|------|------|------|----------------|---------------------|
|                    |      |                                                                                                    |                | Pres       | Rapp | Vice | Cand | Sost<br>32 B.Y |                     |
| $\mathbb{Z}^{\mu}$ |      | Era Glaciale<br>1980 (2010) 1981 (2010) 1982 (2010) 1982 (2010) 1982 (2010) 1982 (2010) 1982 (2010) 1982 (2010) 1982 | Da revisionare |            |      |      |      |                | Inserisci Candidato |

*(figura Lista da Revisionare)*

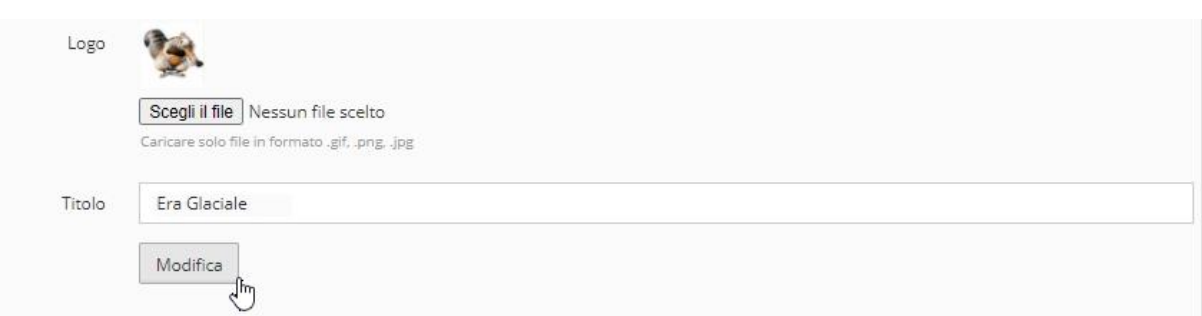

*(figura Modifica Lista da Revisionare)*

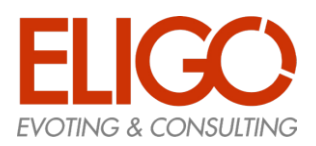

### <span id="page-6-0"></span>2.2. Passo 2: Inserisci uno o più candidati

L'inserimento di Candidati è consentito solo a chi abbia già presentato una propria Lista, e solo all'interno della propria Lista.

Non è consentito inserire Candidati a chi non abbia acquisito il ruolo di "Presentatore"

#### **Come si inserisce un Candidato (attività reiterabile):**

- Si accede al sistema
- Si accede all'Organo prescelto tramite il pulsante "Accedi alle Liste"
- Si accede alla propria Lista presentata tramite il pulsante "Esamina"
- Si usa il pulsante "Inserisci Candidato"
- Si ricerca il nome del Candidato che si vuole inserire nella propria Lista
- Dall'insieme dei nomi trovati si preme il pulsante "Scegli" sul nome preferito
- Dal riepilogo dei dati dello studente prescelto si preme il pulsante "Conferma"

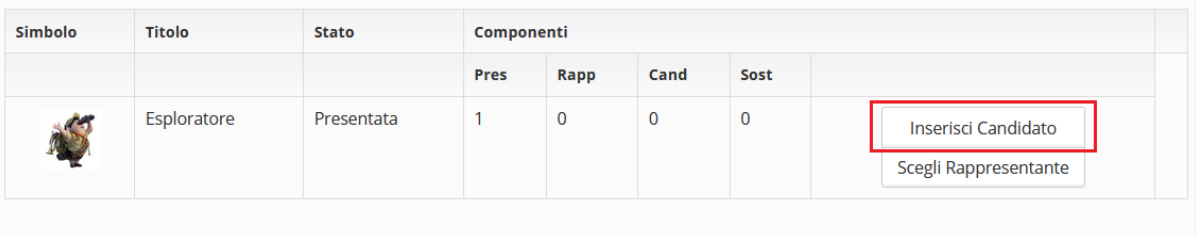

Componenti della lista

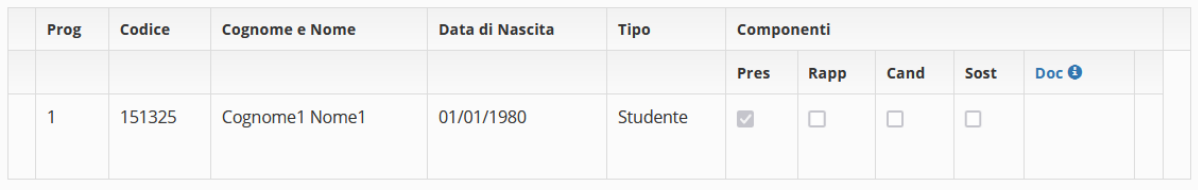

*(figura Lista con Candidati Inseribili)*

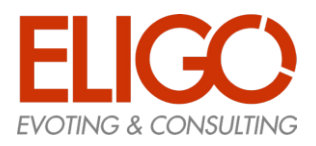

Matte W

# **Presentazione Liste e Candidati Per le Università Italiane**

La ricerca può essere effettuata su Cognome e/o Nome, inserendo in ogni casella almeno 3 caratteri.

Dall'insieme degli studenti trovati vengono automaticamente esclusi coloro che non sono candidabili (condizione verificata all'inizio dalla CdC che trasmette i dati al servizio)

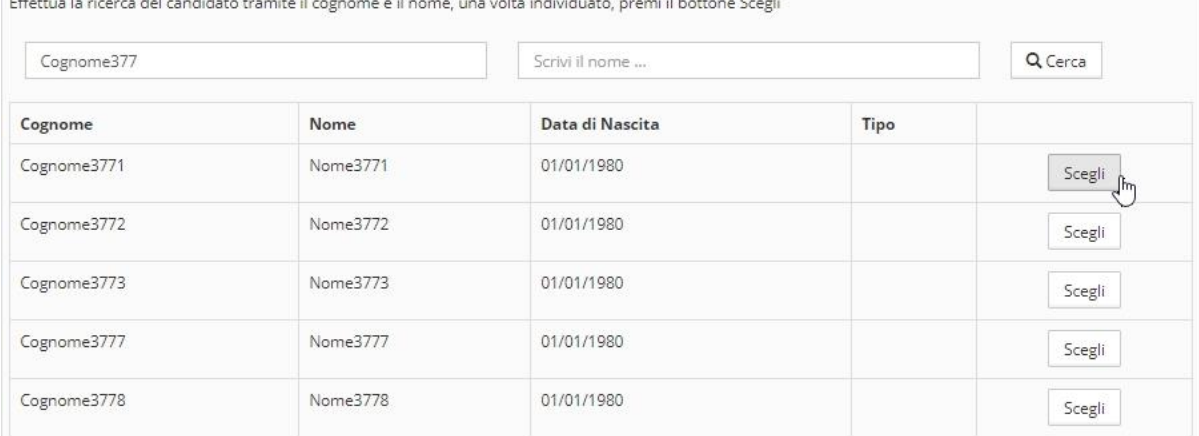

*(figura Ricerca Candidati)*

Allo stesso modo, se viene rilevata dal sistema qualche incongruenza sul candidato scelto (es: già presente con qualche ruolo in altre liste dello stesso Organo) verrà visualizzato il messaggio di errore e non sarà consentito l'inserimento del Candidato.

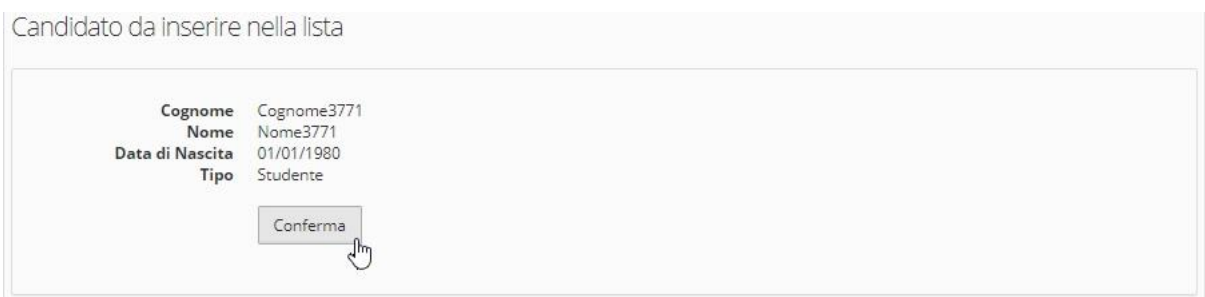

*(figura Inserimento Candidato)*

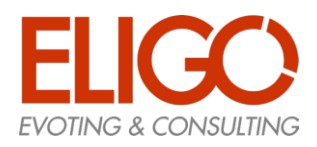

#### In questa fase il Presentatore potrà anche eliminare un Candidato inserito facendo clic sulla "X"

#### Componenti della lista

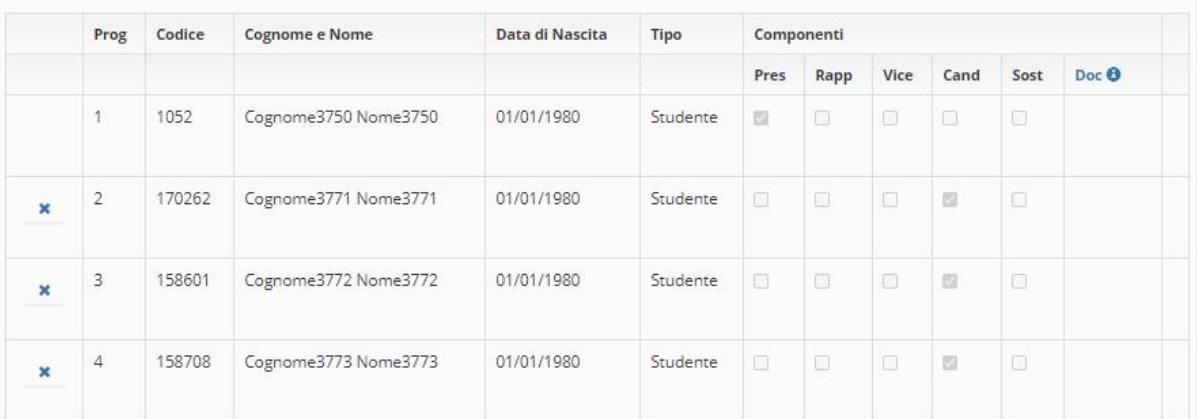

*(figura Dopo inserimento)*

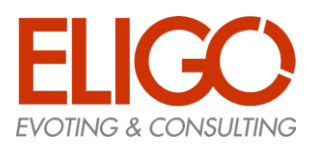

#### <span id="page-9-0"></span>2.3. Passo 3: Inserisci uno o più rappresentanti di lista (facoltativo)

L'inserimento di rappresentanti di lista è consentito solo a chi abbia già presentato una propria Lista, e solo all'interno della propria Lista. **Il Rappresentante potrà assistere allo scrutinio telematico.**

L'inserimento di un Rappresentante di lista non è obbligatorio.

Non è consentito inserire Rappresentanti a chi non abbia acquisito il ruolo di "Presentatore"

#### **Come si inserisce un Rappresentante (attività reiterabile):**

- Si accede al sistema
- Si accede all'Organo prescelto tramite il pulsante "Accedi alle Liste"
- Si accede alla propria Lista presentata tramite il pulsante "Esamina"
- Si usa il pulsante "Scegli Rappresentante"
- Si ricerca il nome del Rappresentante di lista che si vuole inserire nella propria Lista
- Dall'insieme dei nomi trovati si preme il pulsante "Scegli" sul nome preferito
- Dal riepilogo dei dati dello studente prescelto si preme il pulsante "Conferma"

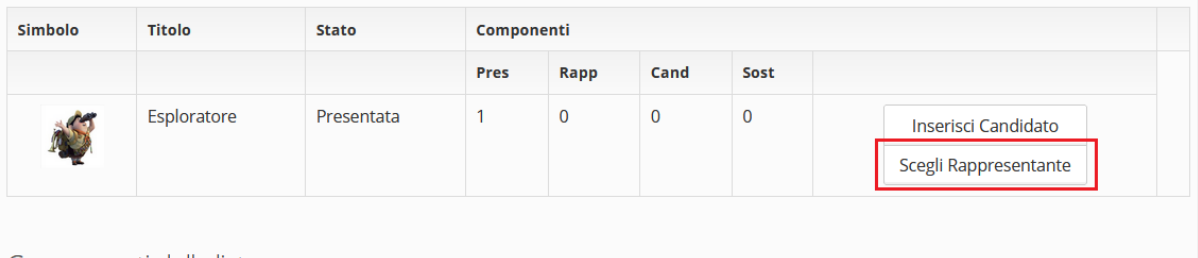

Componenti della lista

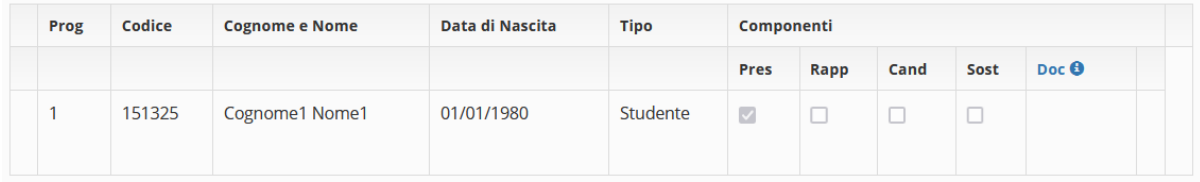

*(figura Lista con Rappresentante inseribile)*

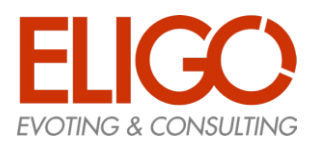

La ricerca può essere effettuata su Cognome e/o Nome, inserendo in ogni casella almeno 3 caratteri.

Dall'insieme degli studenti trovati vengono automaticamente esclusi coloro che non sono candidabili (condizione verificata all'inizio dalla CdC che trasmette i dati al servizio)

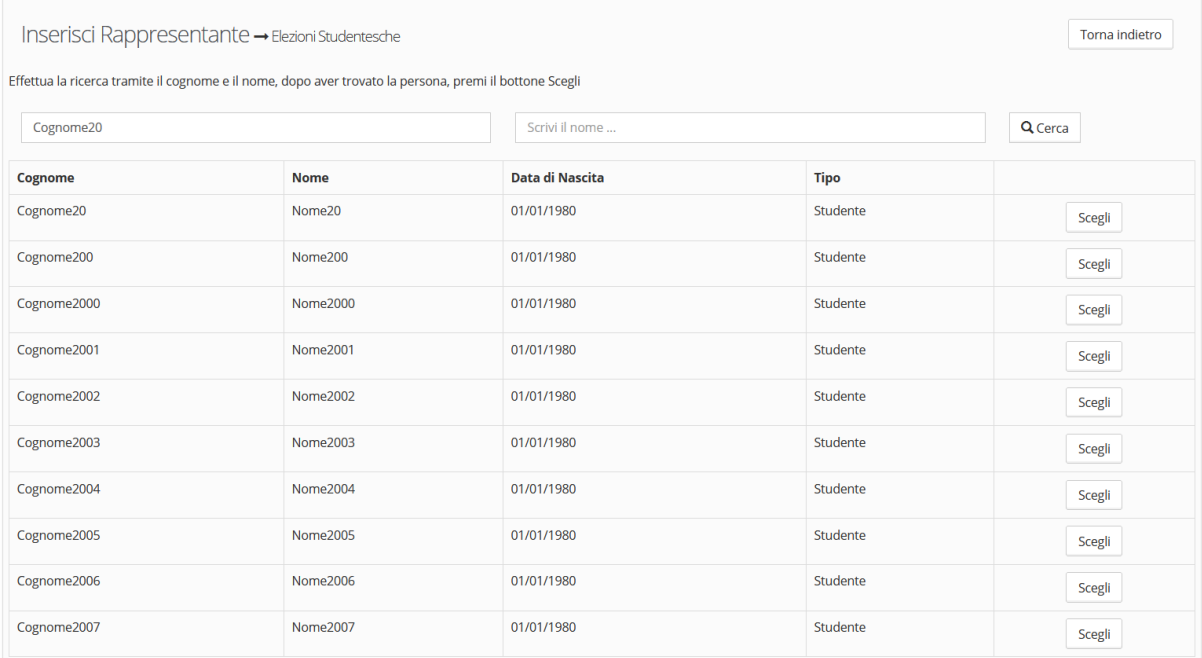

*(figura Ricerca Rappresentanti)*

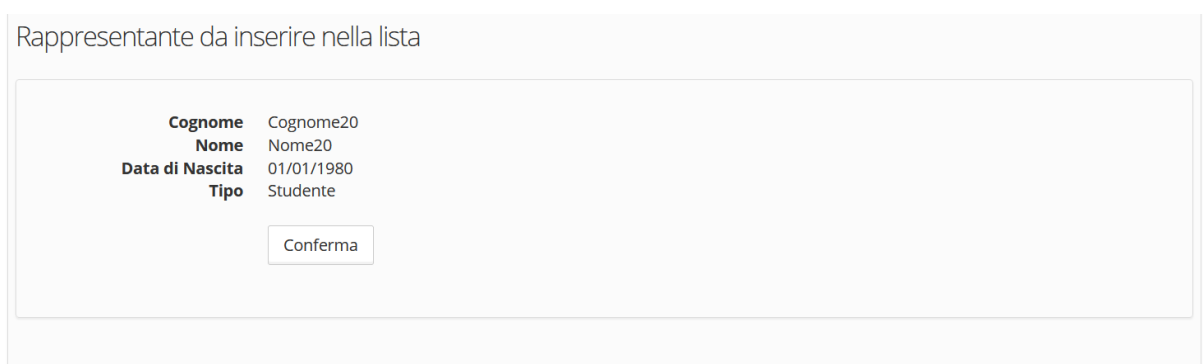

*(figura Inserimento Rappresentante)*

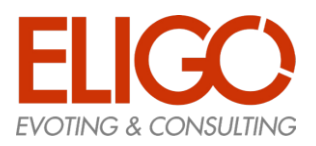

### <span id="page-11-0"></span>2.4. Passo 4: Accetta il ruolo di Candidato

In questa fase, il Candidato accetta formalmente la propria candidatura.

#### **Come un Candidato accetta la candidatura:**

- Si accede al sistema
- Si accede all'Organo prescelto tramite il pulsante "Accedi alle Liste"
- Si accede alla propria Lista tramite il pulsante "Esamina"
- Si preme il pulsante "Accetta la candidatura"
- Si conferma l'accettazione della candidatura premendo sul pulsante "Prosegui"

| Simbolo | <b>Titolo</b> | Stato     | Componenti           |  |  |                        |  |  |  |
|---------|---------------|-----------|----------------------|--|--|------------------------|--|--|--|
|         |               |           | Cand<br>Pres<br>Sost |  |  |                        |  |  |  |
|         | Prova         | Approvata |                      |  |  | Accetta la candidatura |  |  |  |
|         |               |           |                      |  |  | Rifiuta la candidatura |  |  |  |

*(figura Accetta la Candidatura)*

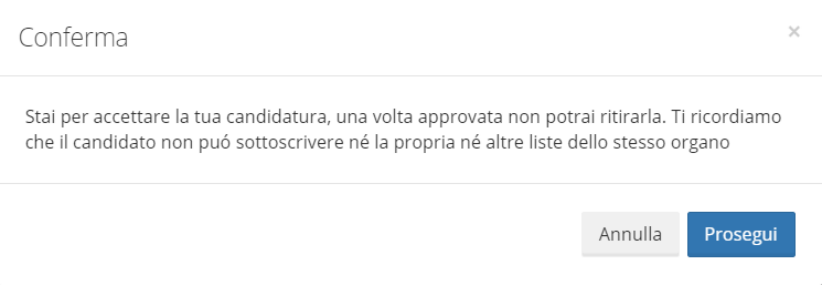

#### *(figura Conferma accettazione della candidatura)*

#### Terminata l'accettazione, nella propria lista compare un'icona a conferma dell'azione.

| Prog | Codice | <b>Cognome e Nome</b>  | <b>Tipo</b><br>Data di Nascita |          | Componenti     |      |      |  |  |
|------|--------|------------------------|--------------------------------|----------|----------------|------|------|--|--|
|      |        |                        |                                |          | Pres           | Cand | Sost |  |  |
|      | 151124 | Cognome4104 Nome4104   | 01/01/1980                     | Studente | $\mathbb{R}^n$ |      |      |  |  |
|      | 186459 | Cognome16032 Nome16032 | 01/01/1980                     | Studente | $\Box$         | M    |      |  |  |

*(figura Candidatura accettata)*

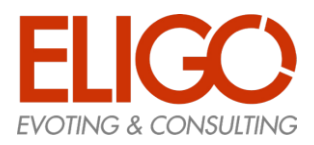

La piattaforma consente anche di rifiutare la candidatura, seguendo la procedura precedente ma premendo il pulsante "Rifiuta la candidatura".

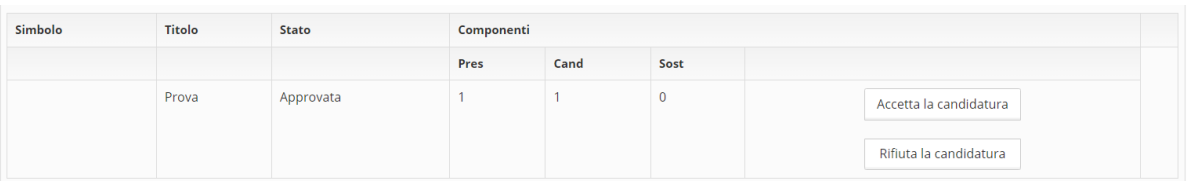

#### *(figura Rifiuta la Candidatura)*

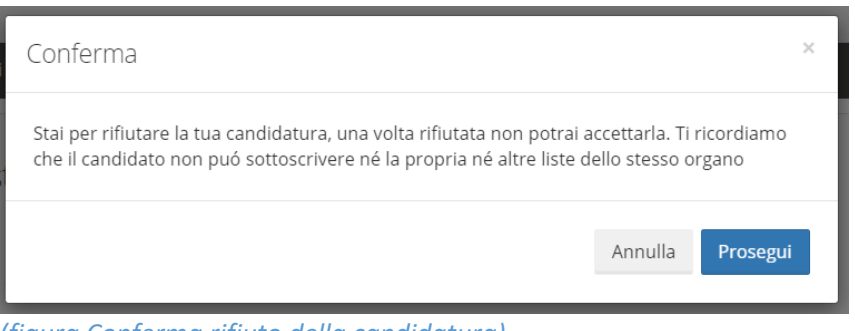

*(figura Conferma rifiuto della candidatura)*

#### Terminato il rifiuto, nella propria lista compare un'icona a conferma dell'azione.

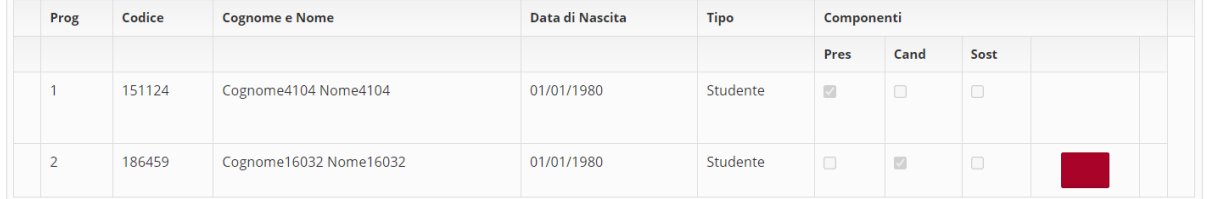

#### *(figura Candidatura rifiutata)*

Una volta rifiutata la candidatura, il Presentatore potrà eliminare il Candidato che ha rifiutato facendo clic sulla "X".

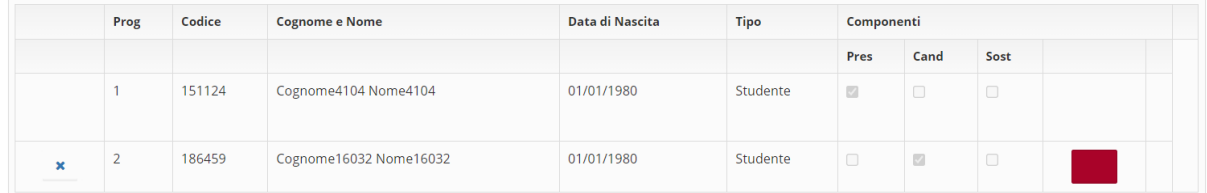

*(figura Elimina candidato che ha rifiutato per il Presentatore)*

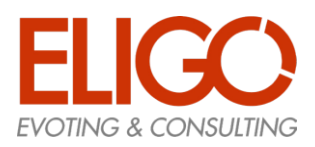

### <span id="page-13-0"></span>3. Presentazione Firme di Sostegno

Secondo le indicazioni del Regolamento gli studenti che intendono sostenere una lista possono inserire il proprio sostegno semplicemente indicando la preferenza.

Essendo già stati riconosciuti dal sistema non sarà necessaria una firma esplicita

#### **Come uno Studente inserisce il proprio sostegno da una lista:**

- Si accede al sistema
- Si accede all'Organo prescelto tramite il pulsante "Accedi alle Liste"
- Si visualizzano le liste presenti (solo nel caso in cui non si abbia ancora assunto alcun ruolo, altrimenti si vedrà solo quella di propria competenza)
- Si accede alla Lista scelta tramite il pulsante "Esamina"
- Si usa il pulsante "Inserisci sostegno"
- Se previsto si può anche eliminare il proprio sostegno usando il pulsante "Cancella sostegno"

#### <span id="page-13-1"></span>3.1. Passo 1: Visualizza le liste disponibili e selezione della prescelta

| Logo         | Titolo       | Stato     | Componenti |         |              |             |             |         |
|--------------|--------------|-----------|------------|---------|--------------|-------------|-------------|---------|
|              |              |           | Pres       | Rapp    | Vice         | Cand        | Sost        |         |
|              | Esploratore  | Approvata |            | 0       | $\mathbf{0}$ | 3           | $\circ$     | Esamina |
|              | Coccinella   | Approvata |            | $\,0\,$ | $\mathbb O$  | $\mathbf 0$ | $\mathbf 0$ | Esamina |
| $\mathbf{z}$ | Era Glaciale | Approvata |            | 0       | $\mathbf{0}$ | $\circ$     | 0           | Esamina |

*(figura Visualizza le liste disponibili)*

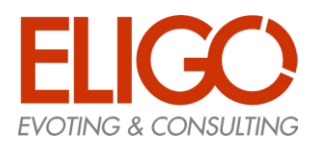

### <span id="page-14-0"></span>3.2. Passo 2: Inserisci il sostegno alla Lista

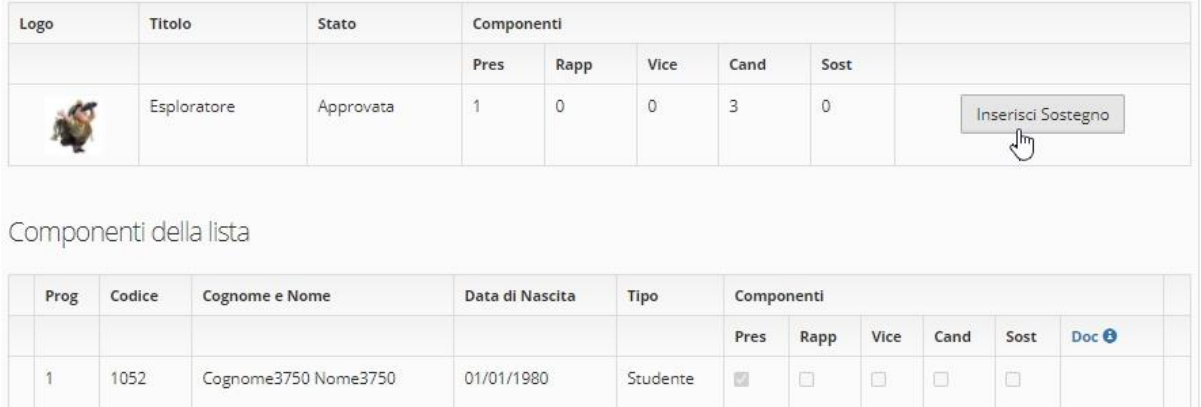

*(figura Inserisci il sostegno alla Lista)*

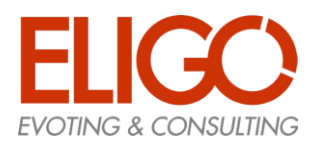

### <span id="page-15-0"></span>3.3. Passo 3: Elimina il sostegno alla Lista (se consentito dal Regolamento)

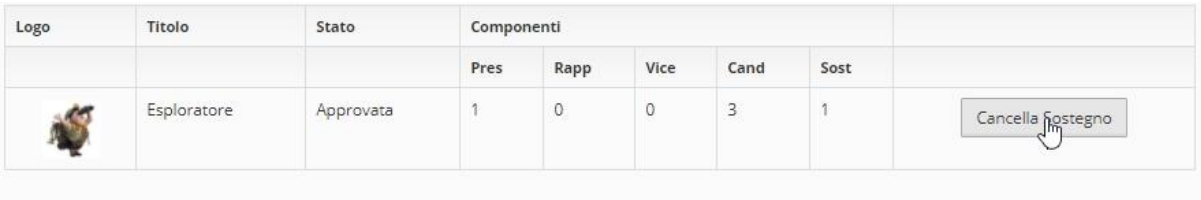

Componenti della lista

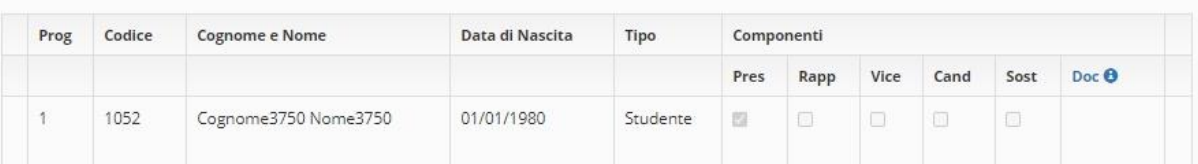

*(figura Elimina il sostegno alla Lista)*

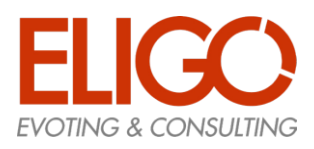

### <span id="page-16-0"></span>4. Presentazione formale della lista

- Una volta raccolte le candidature e le firme di sostegno per la propria lista, il presentatore può presentare formalmente la sua lista. La data e ora di presentazione determineranno l'ordine delle liste sul manifesto elettorale.
- **Una volta che una lista viene presentata formalmente NON sarà più possibile alcuna ulteriore azione su di essa, pertanto questo passaggio va svolto solo dopo aver raccolto tutte le candidature e le firme necessarie.**
- **La presentazione formale di una lista va effettuata separatamente per ogni organo all'interno del quale si intende presentare la propria lista.**
- Per presentare formalmente una lista, si clicca sul pulsante "Presenta formalmente lista" e si clicca su "Conferma" dell'alert che compare.

|                |                                  | Gestisci la tua Lista → Elezioni Studentesche |                                                           |                        |              |              |                          |        |        | Presenta formalmente lista                   | Torna indietro   |
|----------------|----------------------------------|-----------------------------------------------|-----------------------------------------------------------|------------------------|--------------|--------------|--------------------------|--------|--------|----------------------------------------------|------------------|
|                |                                  |                                               | Commissione sport - Fase: Presentazione liste e candidati |                        |              |              |                          |        |        |                                              |                  |
| <b>Simbolo</b> | <b>Titolo</b>                    |                                               | <b>Stato</b>                                              | Componenti             |              |              |                          |        |        |                                              |                  |
|                |                                  |                                               |                                                           | Pres                   | Rapp         | Cand         | Sost                     |        |        |                                              |                  |
|                | Esploratore                      |                                               | Presentata                                                | 1                      | $\mathbf{O}$ | $\mathbf{0}$ | $\mathbf 0$              |        |        | Inserisci Candidato<br>Scegli Rappresentante |                  |
| Prog           | Componenti della lista<br>Codice | <b>Cognome e Nome</b>                         |                                                           | <b>Data di Nascita</b> | <b>Tipo</b>  |              | Componenti               |        |        |                                              |                  |
|                |                                  |                                               |                                                           |                        |              |              | Pres                     | Rapp   | Cand   | Sost                                         | Doc <sup>O</sup> |
| $\mathbf{1}$   | 151325                           | Cognome1 Nome1                                |                                                           | 01/01/1980             |              | Studente     | $\overline{\mathcal{S}}$ | $\Box$ | $\Box$ | $\Box$                                       |                  |
|                |                                  |                                               |                                                           |                        |              |              |                          |        |        |                                              |                  |

*(figura bottone Presenta formalmente lista)*

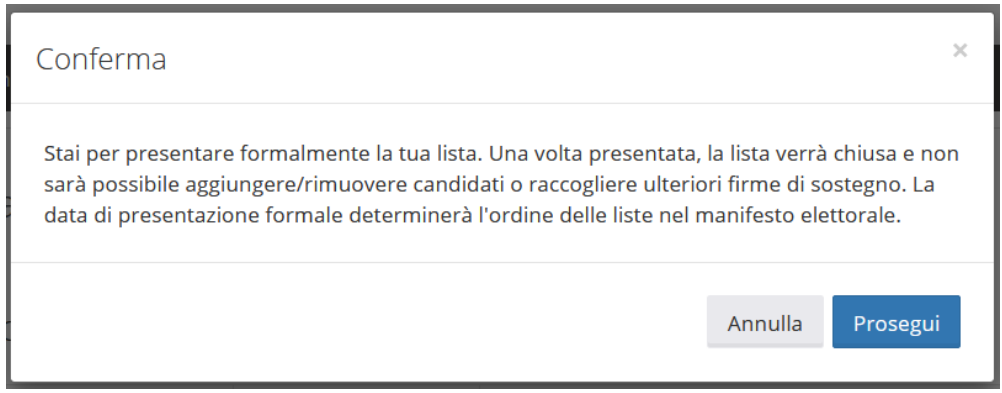

*(figura alert Presenta formalmente lista)*

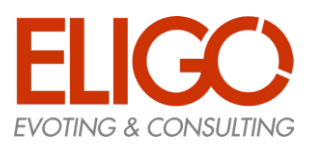

### <span id="page-17-0"></span>5. Fase Finale

- Quando termina il periodo di presentazione liste e sostegno alle liste la CdC verifica tutte le liste (nel caso non sia prevista una verifica automatica) e cambia lo stato delle liste che hanno superato tutte le verifiche in "Validata"
- Cambia quindi lo stato di tutti gli Organi impostandoli in "Fase Finale"; durante questa fase gli studenti potranno vedere tutte e solo le Liste che siano in stato "Validata" e non le altre eventualmente presenti ma non completate.

#### **Queste saranno le liste che comporranno il Manifesto Elettorale**

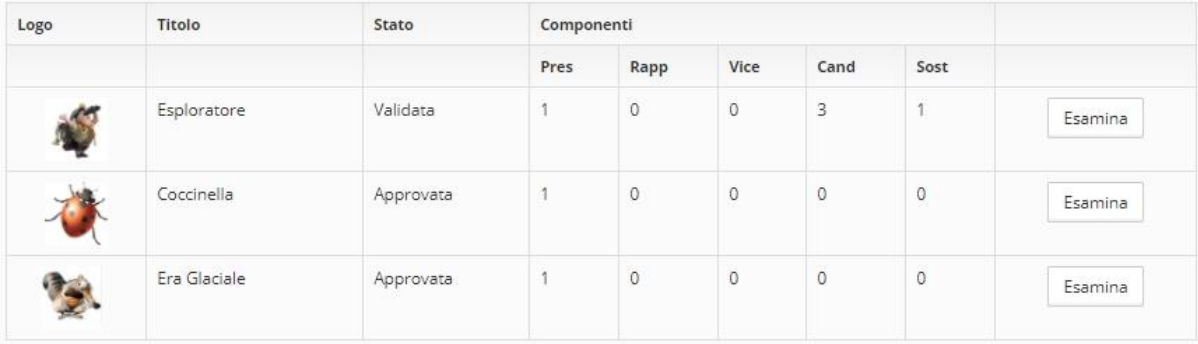

#### *(figura Prima della fase finale)*

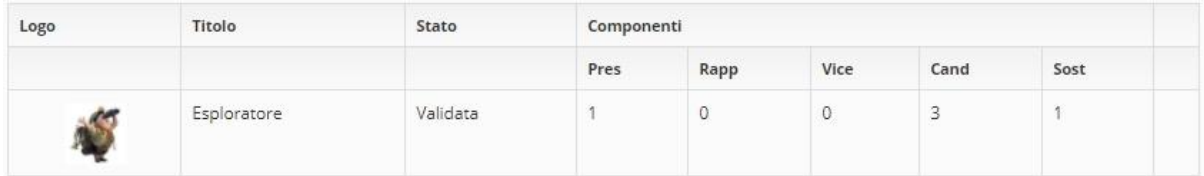

*(figura Dopo la fase finale)*